## **Utilizando JUnit no Eclipse**

1 - Selecione o projeto, clique com botão direito do mouse na opção **"Build Path > Add Libraries...".**

2 - Selecione a opção **JUnit**, clique em **Next.**

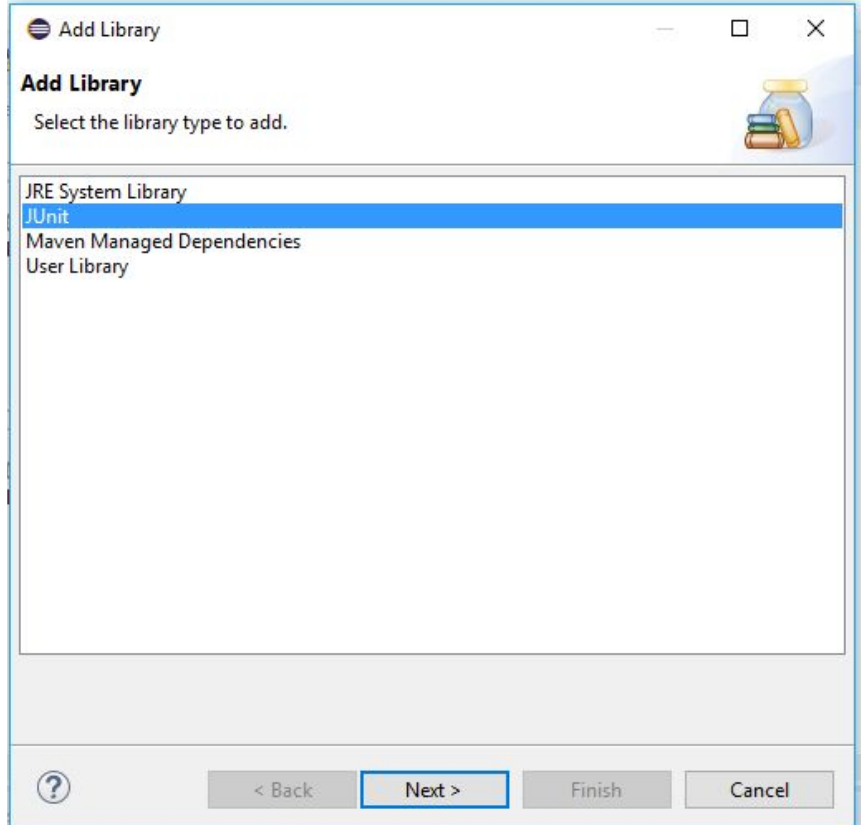

3 - Escolha a versão **JUnit 4** e clique em **Finish**.

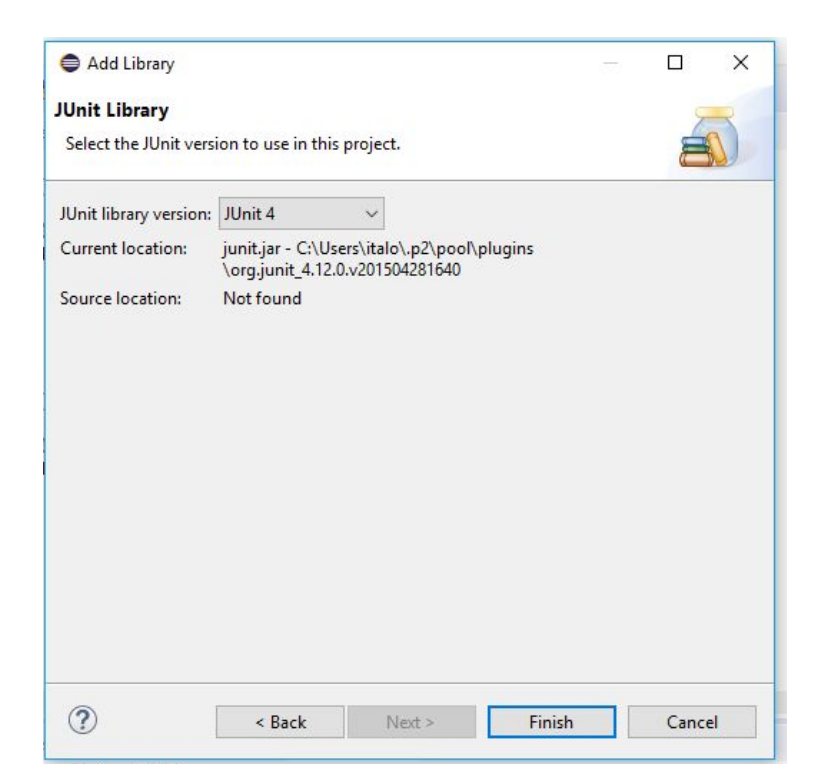

4 - Selecione a classe principal do programa para o qual será criado os casos de teste, clique com botão direito do mouse na opção **"New > JUnit Test Case".**

5 - Digite o nome do caso de teste e clique em **Next**.

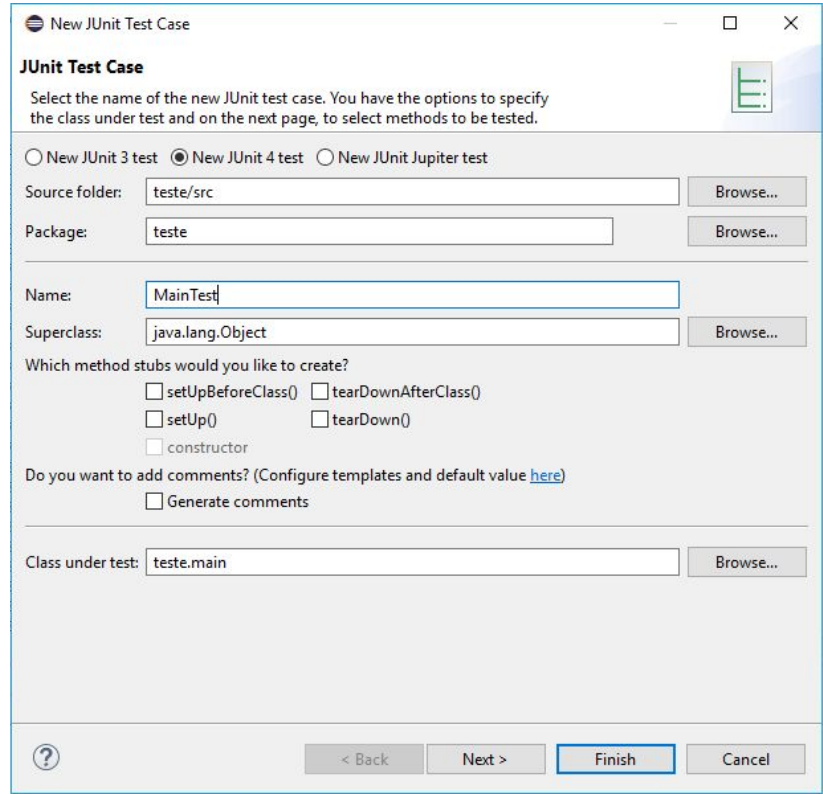

6 - Selecione as classes que serão utilizadas no teste e clique em **Finish.**

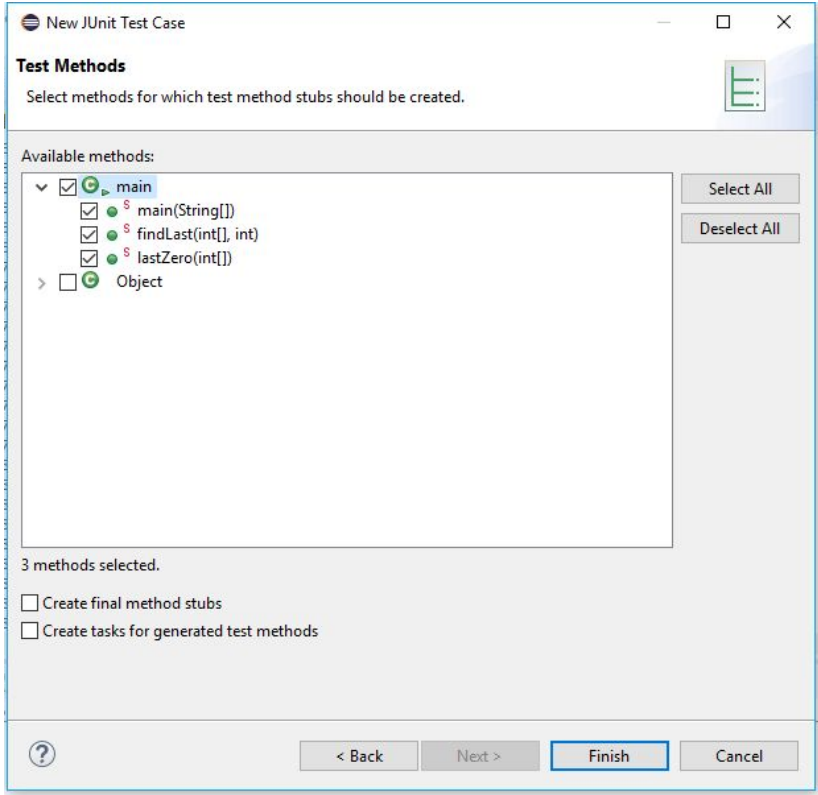

7 - E criado a classe de teste onde devem ser implementado os casos de teste do programa.

```
<u>en en anticipat de la pro</u>
1 package teste;
  \overline{2}30 import static org.junit.Assert.*;
  67 public class MainTest {
 890
       @Test
 10
       public void testMain() {
            fail("Not yet implemented");
 11
         \mathbf{R}1213140
       @Test
       public void testFindLast() {
 15
 16
             fail("Not yet implemented");
 17\rightarrow18
190 @Test
       public void testLastZero() {
20
21
         fail("Not yet implemented");
22
         <sup>}</sup>
 23
 24 }
 25
```
8 - Para executar os testes feitos, clique com o botão direito na classe de teste e selecione **"Run As > JUnit Test".**

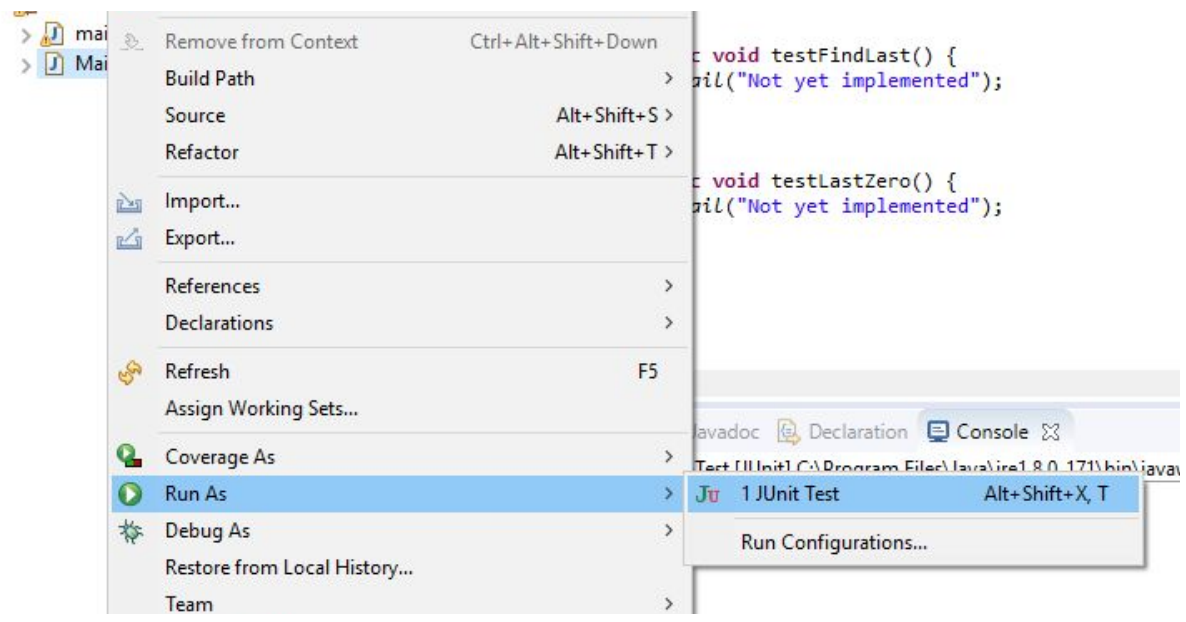